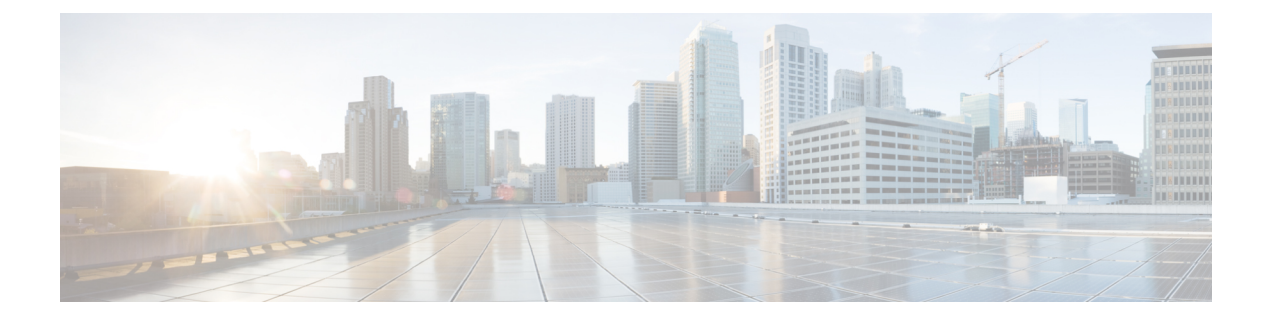

## 仮想マシンの削除

ここでは、次の内容について説明します。

- vSphere UI [を使用した](#page-0-0) VM の削除 (1 ページ)
- Cisco CSPからの Crosswork Data Gateway [サービスの削除](#page-1-0) (2ページ)

## <span id="page-0-0"></span>**vSphere UI** を使用した **VM** の削除

このセクションでは、vCenter から Crosswork Data Gateway VM を削除する手順について説明し ます。

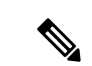

この手順によって、すべての Crosswork Data Gateway データが削除されることに注意してくだ さい。 (注)

始める前に

各 Crosswork Cloud アプリケーションのユーザガイドの「*Delete Crosswork Data Gateways* の削 除」の項の説明に従って、Crosswork Cloud から Crosswork Data Gateway を削除したことを確認 します。

- ステップ **1** VMware vSphere Web クライアントにログインします。
- ステップ2 [ナビゲータ (Navigator) ] ペインで、削除するアプリケーション VM を右クリックし、[電源 (Power) ] > [電源オフ (Power Off) ] を選択します。
- ステップ3 VMの電源がオフになったら、もう一度 VM を右クリックし、[ディスクから削除 (Delete from Disk) ] を 選択します。

VM が削除されます。

## <span id="page-1-0"></span>**Cisco CSP**からの **Crosswork Data Gateway** サービスの削除

Cisco CSPから Crosswork Data Gateway サービスを削除するには、次の手順を実行します。

## 始める前に

Crosswork Cloud アプリケーションそれぞれのユーザガイドの「*Crosswork Data Gateway* の削 除」の項の説明に従って Crosswork Cloud から Crosswork Data Gateway を削除したことを確認 します。

- ステップ **1** Cisco CSP にログインします。
- ステップ2 [設定 (Configuration) ]>[サービス (Services) ] に移動します。

[サービス (Service) ] テーブルにサービスの現在のステータスが表示されます。

ステップ3 [サービス名 (Service Name) ] 列でサービスインスタンスを見つけ、[アクション (Action)] 列の下にある [削除 (Delete) ] をクリックします。